# **PIX/ASA** as a Remote VPN Server with Extended Authentication using CLI and ASDM Configuration Example

#### Document ID: 68795

| Introduction                                            |
|---------------------------------------------------------|
| Prerequisites                                           |
| Requirements                                            |
| Components Used                                         |
| Related Products                                        |
| Conventions                                             |
| Background Information                                  |
| Configurations                                          |
| Configure the ASA/PIX as a Remote VPN Server using ASDM |
| Configure the ASA/PIX as a Remote VPN Server using CLI  |
| Cisco VPN Client Password Storage Configuration         |
| Disable the Extended Authentication                     |
| Verify                                                  |
| Troubleshoot                                            |
| Incorrect Crypto ACL                                    |
| Related Information                                     |

### Introduction

This document describes how to configure the Cisco 5500 Series Adaptive Security Appliance (ASA) to act as a remote VPN server using the Adaptive Security Device Manager (ASDM) or CLI. The ASDM delivers world–class security management and monitoring through an intuitive, easy–to–use Web–based management interface. Once the Cisco ASA configuration is complete, it can be verified using the Cisco VPN Client.

Refer to PIX/ASA 7.x and Cisco VPN Client 4.x with Windows 2003 IAS RADIUS (Against Active Directory) Authentication Configuration Example in order to set up the remote access VPN connection between a Cisco VPN Client (4.x for Windows) and the PIX 500 Series Security Appliance 7.x. The remote VPN Client user authenticates against the Active Directory using a Microsoft Windows 2003 Internet Authentication Service (IAS) RADIUS server.

Refer to PIX/ASA 7.x and Cisco VPN Client 4.x for Cisco Secure ACS Authentication Configuration Example in order to set up a remote access VPN connection between a Cisco VPN Client (4.x for Windows) and the PIX 500 Series Security Appliance 7.x using a Cisco Secure Access Control Server (ACS version 3.2) for extended authentication (Xauth).

## **Prerequisites**

#### Requirements

This document assumes that the ASA is fully operational and configured to allow the Cisco ASDM or CLI to make configuration changes.

**Note:** Refer to Allowing HTTPS Access for ASDM or PIX/ASA 7.x: SSH on the Inside and Outside Interface Configuration Example to allow the device to be remotely configured by the ASDM or Secure Shell (SSH).

### **Components Used**

The information in this document is based on these software and hardware versions:

- Cisco Adaptive Security Appliance Software Version 7.x and later
- Adaptive Security Device Manager Version 5.x and later
- Cisco VPN Client Version 4.x and later

The information in this document was created from the devices in a specific lab environment. All of the devices used in this document started with a cleared (default) configuration. If your network is live, make sure that you understand the potential impact of any command.

#### **Related Products**

This configuration can also be used with Cisco PIX Security Appliance Version 7.x and later.

#### Conventions

Refer to Cisco Technical Tips Conventions for more information on document conventions.

# **Background Information**

Remote access configurations provide secure remote access for Cisco VPN clients, such as mobile users. A remote access VPN lets remote users securely access centralized network resources. The Cisco VPN Client complies with the IPSec protocol and is specifically designed to work with the security appliance. However, the security appliance can establish IPSec connections with many protocol–compliant clients. Refer to the ASA Configuration Guides for more information on IPSec.

Groups and users are core concepts in the management of the security of VPNs and in the configuration of the security appliance. They specify attributes that determine users access to and use of the VPN. A group is a collection of users treated as a single entity. Users get their attributes from group policies. Tunnel groups identify the group policy for a specific connections. If you do not assign a particular group policy to a users, the default group policy for the connection applies.

A tunnel group consists of a set of records that determines tunnel connection policies. These records identify the servers to which the servers to which the tunnel users are authenticated, as well as the accounting servers, if any, to which connections information is sent. They also identify a default group policy for the connections, and they contain protocol–specific connection parameters. Tunnel groups include a small number of attributes that pertains to the creation of the tunnel itself. Tunnel groups include a pointer to a group policy that defines user–oriented attributes.

**Note:** In the sample configuration in this document, local user accounts are used for authentication. If you would like to use another service, such as LDAP and RADIUS, refer to Configuring an External RADIUS Server for Authorization and Authentication.

The Internet Security Association and Key Management Protocol (ISAKMP), also called IKE, is the negotiation protocol that hosts agree on how to build an IPSec Security Association. Each ISAKMP negotiation is divided into two sections, Phase1 and Phase2. Phase1 creates the first tunnel to protect later ISAKMP negotiation messages. Phase2 creates the tunnel that protects data that travels across the secure connection. Refer to ISAKMP Policy Keywords for CLI Commands for more information on ISAKMP.

# Configurations

#### Configure the ASA/PIX as a Remote VPN Server using ASDM

Complete these steps in order to configure the Cisco ASA as a remote VPN server using ASDM:

| Iome        | ංසී<br>Configuration Me | Startup Wizar  | C             | ch Refresh                            | 🔒 🢡<br>Save Help               |                    |            | Cisco Sysi       |
|-------------|-------------------------|----------------|---------------|---------------------------------------|--------------------------------|--------------------|------------|------------------|
| Device Info | rmation                 |                |               | Interface Sta                         | tus                            |                    |            |                  |
| General     | License                 |                |               | Interface                             | IP Address/Ma                  |                    | Link       | Current Kbps     |
| Host Nam    | e: ciscoasa.cis         | co.com         |               | inside                                | 172.16.1.2(24<br>10.10.10.2(24 |                    | Oup<br>Oup | 1<br>0           |
| ASA Versi   | on: 7.0(4)              | Device Uptime: | 0d 0h 12m 35s | butside                               | 10.10.10.2124                  | 🖤 սր               | on ob      | U                |
| ASDM Ver    | sion: 5.0(4)            | Device Type:   | ASA5520       |                                       |                                |                    |            |                  |
| Firewall M  |                         | Context Mode:  | Single        |                                       |                                |                    |            |                  |
| Total Flash | h: 64 MB                | Total Memory:  | 512 MB        | Polostos ista                         | dese te devolvent              | und autoral Phot   | ~          |                  |
| VPN Statu   |                         |                |               | _ Select an inter<br>— Traffic Statur | rface to view input :          | ind output Kop     | s          |                  |
| IKE Tunne   |                         | IPSec Tunnels: | 0             |                                       | Per Second Usage —             |                    |            |                  |
| Suptom De   | sources Status —        |                |               | 41                                    |                                |                    |            |                  |
| - CPU       | CPU Usage (pero         | enfi           |               | 0.5                                   |                                |                    |            |                  |
|             | 001                     |                |               |                                       |                                |                    |            |                  |
|             | 64                      |                |               | 13:02:26                              |                                |                    |            |                  |
| 078         | 32                      |                |               | <b>UDP:</b> 0                         | TCP:                           | 0 <mark>1</mark> 1 | otal: 0    |                  |
| 13:02:40    | 13:02:20                |                |               | 'outside' Inte                        | anfaloe Traffic Usage (k       | bps) —             |            |                  |
| Memory      | Memory Usage (N         | 4B)            |               | 11                                    |                                |                    |            |                  |
|             | 512                     |                |               | 0.5                                   |                                |                    |            |                  |
| 0049        | 384<br>255              |                |               |                                       |                                |                    |            |                  |
|             | 128                     |                |               | 13:02:20                              |                                | _                  |            |                  |
| 13:02:48    |                         |                |               | Input Kb                              | ps: 0                          | Output Kbps:       | 0          |                  |
| Latest ASI  | M Syslog Message        |                |               |                                       |                                | Cor                | nfigure AS | DM Syslog Filter |
|             |                         | Syslog Disable | ci            |                                       |                                |                    |            |                  |
|             |                         |                |               |                                       |                                |                    |            |                  |

1. Select **Wizards** > **VPN Wizard** from the Home window.

2. Select the **Remote Access** VPN tunnel type and ensure that the VPN Tunnel Interface is set as desired.

| 📷 VPN Wizard                                             |                                                                                                    | ×  |
|----------------------------------------------------------|----------------------------------------------------------------------------------------------------|----|
| VPN Wizard                                               | VPN Tunnel Type (Step 1 of)                                                                                                    |    |
| Brench<br>Brench<br>ISP<br>Horno<br>Corporate<br>Network | Use this wizard to configure new site-to-site VPN tunnels or new remote access<br>VPN tunnels. A tunnel between two devices is called a site-to-site tunnel and is<br>bidirectional. A tunnel established by calls from remote users such as<br>telecommuters is called remote access tunnel.<br>This wizard creates basic tunnel configurations that you can edit later using the<br>ASDM.<br>VPN Tunnel Type: |    |
|                                                          | C Site-to-Site                                                                                                    |    |
|                                                          | Remote Access                                                                                                    |    |
|                                                          | VPN Tunnel Interface: outside                                                                                                    |    |
|                                                          | < Back Next Finish Cancel He                                                                                                    | lp |

3. The only VPN Client Type available is already selected. Click **Next**.

| 📸 VPN Wizard                                   |                                                                                                    |
|------------------------------------------------|----------------------------------------------------------------------------------------------------|
| VPN Wizard                                     | Remote Access Client (Step 2 of)                                                                                      |
| Branch<br>Branch<br>Branch<br>Branch<br>Branch | Remote access users of various types can open VPN tunnels to this ASA. Select the type of VPN client for this tunnel. |
| Corporate                                      | VPN Client Type:                                                                                                    |
| Network                                        | Cisco VPN Client, Release 3 x or higher,                                                                              |
| Frating 10                                     | or other Easy VPN Remote product                                                                                      |
|                                                | or other Easy VFN Remote product                                                                                      |
|                                                | < Back Next > Finish Cancel Help                                                                                      |

4. Enter a name for the Tunnel Group Name. Supply the authentication information to use.

Pre-shared Key is selected in this example.

| 💼 VPN Wizard                    |                                                                                                    |
|---------------------------------|----------------------------------------------------------------------------------------------------|
| VPN Wizard                      | VPN Client Tunnel Group Name and Authentication Method (Step 3 of)                                                                                                    |
| Brench<br>Brench<br>ISP<br>Home | The ASA allows you to group remote access tunnel users based on common<br>connection parameters and client attributes configured in the following screens.<br>Use the same tunnel group name for the device and the remote client. Select the<br>type of authentication: shared secret or certificate. If certificate, select the certificate<br>name and the certificate signing algorithm. |
| Corporate<br>Network            | Tunnel Group Name: hillvalleyvpn                                                                                                    |
|                                 | Authentication     Pre-shared Key     Pre-shared Key:     Cisco123                                                                                                    |
|                                 | C Certificate<br>Certificate Signing Algorithm: Tsa-sig V<br>Trustpoint Name:                                                                                                    |
|                                 | < Back Next > Finish Cancel Help                                                                                                    |

**Note:** There is not a way to hide/encrypt the pre-shared key on the ASDM. The reason is that the ASDM should only be used by people who configure the ASA or by people who are assisting the customer with this configuration.

5. Choose whether you want remote users to be authenticated to the local user database or to an external AAA server group.

Note: You add users to the local user database in step 6.

**Note:** Refer to PIX/ASA 7.x Authentication and Authorization Server Groups for VPN Users via ASDM Configuration Example for information on how to configure an external AAA server group via ASDM.

| 💼 VPN Wizard                               |                                                                                                    |
|--------------------------------------------|----------------------------------------------------------------------------------------------------|
| VPN Wizard                                 | Client Authentication (Step 4 of)                                                                                                    |
| Brench<br>Brench<br>ISP<br>Home<br>Network | To authenticate remote users using local device user database, select the first option below. You can create user accounts in the next screen. To use external AAA servers instead, select the second option. You can select an existing AAA server group or create a new one using the New button below. To manage all other AAA settings, use Configuration > Features > Properties > AAA Setup category in the main ASDM window. |
|                                            | <ul> <li>Authenticate using the local user database</li> <li>Authenticate using an AAA server group</li> <li>AAA Server Group</li> </ul>                                                                                                    |
|                                            | < Back Next > Finish Cancel Help                                                                                                    |

6. Add users to the local database if necessary.

**Note:** Do not remove existing users from this window. Select **Configuration > Device Administration > Administration > User Accounts in the main ASDM window** to edit existing entries in the database or to remove them from the database.

| 🚰 VPN Wizard         |                                                                                                    |                  | ×                                                                      |
|----------------------|----------------------------------------------------------------------------------------------------|------------------|------------------------------------------------------------------------|
| VPN Wizard           | User Accounts (Step 5 of 11)<br>Enter a new username/password in<br>existing entries in the database or to<br>Configuration > Device Administration | remove them from | cation database. To edit<br>the database, go to                        |
| Corporate<br>Notwork | ASDM window.<br>User to Be Added<br>Username:<br>Password (optional):<br>Confirm Password (optional):                                               | Add >><br>Delete | Username<br>admin<br>einstein<br>marty<br>docbrown<br>jennifer<br>biff |
|                      |                                                                                                    | < Back Next >    | Finish Cancel Help                                                     |

7. Define a pool of local addresses to be dynamically assigned to remote VPN Clients when they connect.

| 💼 VPN Wizard         |                         |                         | ×                                            |
|----------------------|-------------------------|-------------------------|----------------------------------------------|
| VPN Wizard           | Address Pool            | (Step 6 of 11)          |                                              |
| Brench<br>F          | Enter a po<br>remote VP |                         | e used for assigning dynamic IP addresses to |
| Corporate<br>Network |                         | Tunnel Group Name:      | hillvalleyvpn                                |
|                      |                         | Pool Name:              | rpnpool                                      |
|                      |                         | Range Start Address:    | 172.16.1.100                                 |
|                      |                         | Range End Address:      | 172.16.1.199                                 |
|                      |                         | Subnet Mask (Optional): | 255.255.255.0                                |
|                      |                         |                         |                                              |
|                      |                         |                         | <pre></pre>                                  |

8. *Optional:* Specify the DNS and WINS server information and a Default Domain Name to be pushed to remote VPN Clients.

| 薩 VPN Wizard     |                                                                                                    | ×                                                                                                    |  |
|------------------|----------------------------------------------------------------------------------------------------|----------------------------------------------------------------------------------------------------|--|
| VPN Wizard       | Attributes Pushed to Client (Optional) (S                                                                                                    | tep 7 of 11)                                                                                                    |  |
| Branch<br>Franch | Attributes you configure below are pushed to the VPN client when the client<br>connects to the ASA. If you do not want an attribute pushed to the client, leav<br>corresponding field blank. |                                                                                                    |  |
| Corporate        | Tunnel Group:                                                                                                    | hillvalleyvpn                                                                                                    |  |
| Network          | Primary DNS Server:                                                                                                    |                                                                                                    |  |
|                  | Secondary DNS Server:                                                                                                    |                                                                                                    |  |
| -Tanull          | Primary WINS Server:                                                                                                    |                                                                                                    |  |
| THE              | Secondary WINS Server:                                                                                                    |                                                                                                    |  |
|                  | Default Domain Name:                                                                                                    |                                                                                                    |  |
|                  |                                                                                                    |                                                                                                    |  |
|                  |                                                                                                    | Back Next > Finish Cancel Help     Help     Help |  |

9. Specify the parameters for IKE, also known as IKE Phase 1.

Configurations on both sides of the tunnel must match exactly. However, the Cisco VPN Client automatically selects the proper configuration for itself. Therefore, no IKE configuration is necessary on the client PC.

| 💼 VPN Wizard                 |                                                                                                    | × |
|------------------------------|----------------------------------------------------------------------------------------------------|---|
| VPN Wizard                   | IKE Policy (Step 8 of 11)                                                                                                    |   |
| Brench<br>Isp<br>Isp<br>Hore | Select the encryption algorithm, authentication algorithm, and Diffie-Hellman group<br>for the devices to use to negotiate an Internet Key Exchange (IKE) security<br>association between them. Configurations on both sides of the connection must<br>match exactly. |   |
| Corporate<br>Network         | Encryption:                                                                                                    |   |
|                              | Authentication: SHA                                                                                                    |   |
|                              | DH Group: 2                                                                                                    |   |
|                              |                                                                                                    |   |
|                              | < Back Next > Finish Cancel Help                                                                                                    |   |

10. Specify the parameters for IPSec, also known as IKE Phase 2.

Configurations on both sides of the tunnel must match exactly. However, the Cisco VPN Client automatically selects the proper configuration for itself. Therefore, no IKE configuration is necessary on the client PC.

| 💼 VPN Wizard         |                                                                                                    | ×    |
|----------------------|----------------------------------------------------------------------------------------------------|------|
| VPN Wizard           | IPSec Encryption and Authentication (Step 9 of 11)                                                                                                  |      |
| Branch               | Select the encryption and authentication algorithms for this IPSec VPN tunnel<br>Configurations on both sides of the connection must match exactly. | L    |
| Corporate<br>Network | Encryption: 3DES                                                                                                    |      |
|                      | Authentication: SHA                                                                                                    |      |
|                      | < Back Next > Finish Cancel                                                                                                    | Help |

11. Specify which, if any, internal hosts or networks should be exposed to remote VPN users.

If you leave this list empty, it allows remote VPN users to access the entire inside network of the ASA.

You can also enable split tunneling on this window. Split tunneling encrypts traffic to the resources defined earlier in this procedure and provides unencrypted access to the Internet at large by not tunneling that traffic. If split tunneling is *not* enabled, all traffic from remote VPN users is tunneled to the ASA. This can become very bandwidth and processor intensive, based on your configuration.

| 💼 VPN Wizard |                                                                                                    | ×                                                |
|--------------|----------------------------------------------------------------------------------------------------|--------------------------------------------------|
| VPN Wizard   | Address Translation Exemption and Split Tunneli                                                                                                    | ng (Optional) (Step 10 of 11)                    |
| Brench       | Network Address Translation (NAT) is used to hid<br>users. You can make exceptions to NAT to expose<br>network to authenticated remote users protected<br>To expose the entire network behind the most se<br>without NAT, leave the selection list blank. | se the entire or part of the internal<br>by VPN. |
| Corporate    | Host/Network to Be Added                                                                                                    | Selected Hosts/Networks:                         |
| crate .      |                                                                                                    |                                                  |
| A State      | Interface: inside                                                                                                    | < bbA                                            |
| THUM         | IP address: 0.0.0.0                                                                                                    | Delete                                           |
|              | Mask: 0.0.0.0                                                                                                    |                                                  |
|              | Enable split tunneling to let remote users had<br>resources defined above, and unencrypted a                                                                                                    |                                                  |
|              | < Back                                                                                                    | k Next > Finish Cancel Help                      |

12. This window shows a summary of the actions that you have taken. Click **Finish** if you are satisfied with your configuration.

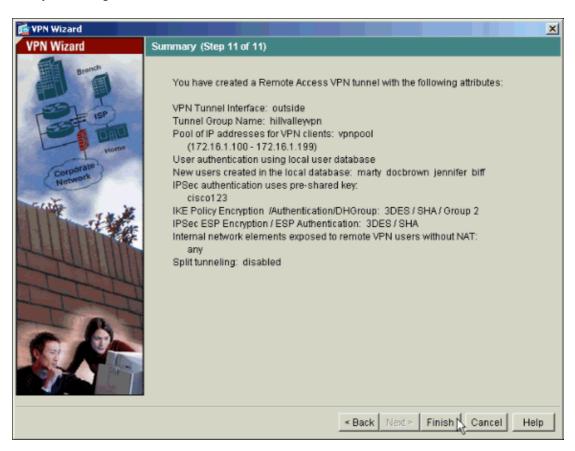

#### Configure the ASA/PIX as a Remote VPN Server using CLI

Complete these steps in order to configure a remote VPN Access Server from the command line. Refer to Configuring Remote Access VPNs or Cisco ASA 5500 Series Adaptive Security Appliances-Command References for more information on each command that is used.

1. Enter the **ip local pool** command in global config mode in order to configure IP address pools to use for VPN remote access tunnels. In order to delete address pools, enter the no form of this command.

The security appliance uses address pools based on the tunnel group for the connection. If you configure more than one address pool for a tunnel group, the security appliance uses them in the order in which they are configured. Issue this command in order to create a pool of local addresses that can be used to assign dynamic addresses to remote-access VPN Clients:

ASA-AIP-CLI(config)#ip local pool vpnpool 172.16.1.100-172.16.1.199 mask 255.255.255.0

2. Issue this command:

ASA-AIP-CLI(config) #username marty password 12345678 3. Issue this set of commands in order to configure the specific tunnel:

- ♦ ASA-AIP-CLI(config)#isakmp policy 1 authentication pre-share
- ♦ ASA-AIP-CLI(config)#isakmp policy 1 encryption 3des
- ♦ ASA-AIP-CLI(config)#isakmp policy 1 hash sha
- ♦ ASA-AIP-CLI(config)#isakmp policy 1 group 2
- ♦ ASA-AIP-CLI(config)#isakmp policy 1 lifetime 43200
- ♦ ASA-AIP-CLI(config)#isakmp enable outside
- ◆ ASA-AIP-CLI(config)#crypto ipsec transform-set ESP-3DES-SHA esp-3des esp-sha-hmac
- ◆ ASA-AIP-CLI(config)#crypto dynamic-map outside\_dyn\_map 10 set transform-set **ESP-3DES-SHA**
- ◆ ASA-AIP-CLI(config)#crypto dynamic-map Outside dyn map 10 set reverse-route
- ♦ ASA-AIP-CLI(config)#crypto dynamic-map outside\_dyn\_map 10 set security-association lifetime seconds 288000
- ♦ ASA-AIP-CLI(config)#crypto map Outside\_map 10 ipsec-isakmp dynamic Outside dvn map
- ♦ ASA-AIP-CLI(config)#crypto map outside\_map interface outside
- ♦ ASA-AIP-CLI(config)#crypto isakmp nat-traversal
- 4. Optional: If you would like the connection to bypass the access–list that is applied to the interface, issue this command:

ASA-AIP-CLI(config)#sysopt connection permit-ipsec

Note: This command works on 7.x images before 7.2(2). If you use image 7.2(2), issue the ASA-AIP-CLI(config)#sysopt connection permit-vpn command.

5. Issue this command:

ASA-AIP-CLI(config)#group-policy hillvalleyvpn internal 6. Issue these commands in order to configure client connection settings:

- ♦ ASA-AIP-CLI(config)#group-policy hillvalleyvpn attributes
- ♦ ASA-AIP-CLI(config)#(config-group-policy)#dns-server value 172.16.1.11
- ◆ ASA-AIP-CLI(config)#(config-group-policy)#vpn-tunnel-protocol IPSec
- ♦ ASA-AIP-CLI(config)#(config-group-policy)#default-domain value test.com

7. Issue this command:

ASA-AIP-CLI(config)#tunnel-group hillvalleyvpn ipsec-ra 8. Issue this command:

ASA-AIP-CLI(config)#tunnel-group hillvalleyvpn ipsec-attributes 9. Issue this command:

ASA-AIP-CLI(config-tunnel-ipsec)#**pre-shared-key cisco123** 10. Issue this command:

ASA-AIP-CLI(config)#tunnel-group hillvalleyvpn general-attributes 11. Issue this command in order to refer the local user database for authentication.

ASA-AIP-CLI(config-tunnel-general)#authentication-server-group LOCAL 12. Associate the group policy with the tunnel group

ASA-AIP-CLI(config-tunnel-ipsec)# **default-group-policy hillvalleyvpn** 13. Issue this command while in the general-attributes mode of the hillvalleyvpn tunnel-group in order to assign the vpnpool created in step 1 to the hillvalleyvpn group.

ASA-AIP-CLI(config-tunnel-general)#address-pool vpnpool

| Running Config on the ASA Device           |
|--------------------------------------------|
| ASA-AIP-CLI(config)#show running-config    |
| ASA Version 7.2(2)                         |
| 1                                          |
| hostname ASAwAIP-CLI                       |
| domain-name corp.com                       |
| enable password WwXYvtKrnjXqGbul encrypted |
| names                                      |
| !                                          |
| interface Ethernet0/0                      |
| nameif Outside                             |
| security-level 0                           |
| ip address 10.10.10.2 255.255.255.0        |
|                                            |
| interface Ethernet0/1                      |
| nameif inside                              |
| security-level 100                         |
| ip address 172.16.1.2 255.255.25.0         |
| :<br>interface Ethernet0/2                 |
| shutdown                                   |
| no nameif                                  |
| no security-level                          |
| no ip address                              |
|                                            |
| interface Ethernet0/3                      |
| shutdown                                   |
| no nameif                                  |
| no security-level                          |
| no ip address                              |
| !                                          |
| interface Management0/0                    |
| shutdown                                   |
| no nameif                                  |
| no security-level                          |
| no ip address                              |
| !                                          |
| passwd 2KFQnbNIdI.2KYOU encrypted          |
|                                            |

```
ftp mode passive
dns server-group DefaultDNS
domain-name corp.com
pager lines 24
mtu Outside 1500
mtu inside 1500
ip local pool vpnpool 172.16.1.100-172.16.1.199 mask 255.255.255.0
no failover
icmp unreachable rate-limit 1 burst-size 1
no asdm history enable
arp timeout 14400
timeout xlate 3:00:00
timeout conn 1:00:00 half-closed 0:10:00 udp 0:02:00 icmp 0:00:02
timeout sunrpc 0:10:00 h323 0:05:00 h225 1:00:00 mgcp 0:05:00 mgcp-pat 0:05:00
timeout sip 0:30:00 sip_media 0:02:00 sip-invite 0:03:00 sip-disconnect 0:02:00
timeout uauth 0:05:00 absolute
group-policy hillvalleyvpn1 internal
group-policy hillvalleyvpn1 attributes
dns-server value 172.16.1.11
vpn-tunnel-protocol IPSec
default-domain value test.com
username marty password 6XmYwQ009tiYnUDN encrypted
no snmp-server location
no snmp-server contact
snmp-server enable traps snmp authentication linkup linkdown coldstart
crypto ipsec transform-set ESP-3DES-SHA esp-3des esp-sha-hmac
crypto dynamic-map Outside_dyn_map 10 set transform-set ESP-3DES-SHA
crypto dynamic-map outside_dyn_map 10 set security-association lifetime seconds 288000
crypto map Outside_map 10 ipsec-isakmp dynamic Outside_dyn_map
crypto map Outside_map interface Outside
crypto isakmp enable Outside
crypto isakmp policy 10
authentication pre-share
 encryption 3des
hash sha
 group 2
 lifetime 86400
crypto isakmp nat-traversal 20
tunnel-group hillvalleyvpn type ipsec-ra
tunnel-group hillvalleyvpn general-attributes
address-pool vpnpool
default-group-policy hillvalleyvpn
tunnel-group hillvalleyvpn ipsec-attributes
pre-shared-key *
telnet timeout 5
ssh timeout 5
console timeout 0
1
class-map inspection_default
match default-inspection-traffic
1
1
policy-map type inspect dns preset_dns_map
parameters
 message-length maximum 512
policy-map global_policy
class inspection_default
 inspect dns preset_dns_map
 inspect ftp
 inspect h323 h225
 inspect h323 ras
 inspect netbios
 inspect rsh
 inspect rtsp
  inspect skinny
  inspect esmtp
```

```
inspect sqlnet
inspect sunrpc
inspect tftp
inspect sip
inspect xdmcp
!
service-policy global_policy global
prompt hostname context
Cryptochecksum:0f78ee7ef3c196a683ae7a4804cel192
: end
ASA-AIP-CLI(config)#
```

#### **Cisco VPN Client Password Storage Configuration**

If you have numerous Cisco VPN Clients, it is very hard to remember all the VPN Client usernames and passwords. In order to store the passwords in the VPN Client machine, configure the ASA/PIX and the VPN Client as this section describes.

#### ASA/PIX

Use the **group–policy attributes** command in global configuration mode:

```
group-policy VPNusers attributes password-storage enable
```

**Cisco VPN Client** 

Edit the **.pcf file** and modify these parameters:

```
SaveUserPassword=1
UserPassword= <type your password>
```

#### **Disable the Extended Authentication**

In tunnel group mode, enter this command in order to disable the extended authentication, which is enabled by default, on the PIX/ASA 7.x:

```
asa(config)#tunnel-group client ipsec-attributes
asa(config-tunnel-ipsec)#isakmp ikev1-user-authentication none
```

After you disable the extended authentication, the VPN Clients do not pop–up a username/password for an authentication (Xauth). Therefore, the ASA/PIX does not require the username and password configuration to authenticate the VPN Clients.

## Verify

Attempt to connect to the Cisco ASA using the Cisco VPN Client in order to verify that the ASA is successfully configured.

1. Select Connection Entries > New.

| VPN Client - Version 4.0.5 (    | Rel)                |            |              |           | _ 🗆 🗵   |
|---------------------------------|---------------------|------------|--------------|-----------|---------|
| Connection Entries Status Certi | ficates <u>L</u> og | Options    | <u>H</u> elp |           |         |
| Connect to my_remote_vpn        | Ctrl+O              | -          | M            | Cisco     | SYSTEMS |
| Disconnect                      | Ctrl+D              | -<br>Ddify | Delete       |           | սև      |
| Create Shortcut                 |                     |            | Delete       |           |         |
| Modify                          |                     | <u> </u>   | Host         | Transport | <b></b> |
| Delete                          |                     |            | Tiost        | Transport |         |
| Dyplicate                       |                     |            |              |           |         |
| Set as Default Connection En    | try                 |            |              |           |         |
| <u>N</u> ew                     | N.                  |            |              |           |         |
| Import                          | 13                  |            |              |           |         |
| Exit VPN Client                 | Ctrl+Q              |            |              |           |         |
|                                 |                     | -          |              |           |         |
|                                 |                     |            |              |           | -1      |
| •                               |                     |            |              |           |         |
| Not connected.                  |                     |            |              |           |         |

2. Fill in the details of your new connection.

The Host field should contain the IP address or hostname of the previously configured Cisco ASA. The Group Authentication information should correspond to that used in step 4. Click **Save** when you are finished.

| 👌 YPN Client   Create New YPN Connection Entry                                                                                                    |
|----------------------------------------------------------------------------------------------------|
| Connection Entry: my_remote_vpn                                                                                                    |
|                                                                                                    |
| Host 10.10.10.2                                                                                                    |
| Authentication Transport Backup Servers Dial-Up                                                                                                    |
| © Group Authentication © Mutual Group Authentication                                                                                                    |
| Name: hillvalleyvpn                                                                                                    |
| Password:                                                                                                    |
| Confirm Password:                                                                                                    |
| C Certificate Authentication          Name:       Image: Image: Image |
| Erase User Password Cancel                                                                                                    |

3. Select the newly created connection, and click **Connect**.

| 🍰 VPN Client - Version 4.0.5 (Rel)     |                  | _ 🗆 ×         |
|----------------------------------------|------------------|---------------|
| Connection Entries Status Certificates | Log Options Help |               |
| Connect New Import                     | Modify Delete    | CISCO SYSTEMS |
| Connection Entry                       | Host             | Transport 🔺   |
| my_remote_vpn                          | 10.10.10.2       | IPSec/UDP     |
|                                        |                  |               |
| •                                      |                  | IOT•          |
| Not connected.                         |                  |               |

4. Enter a username and password for extended authentication. This information should match that specified in steps 5 and 6.

| 👌 VPN Client   U   | ser Authen                             | tication for "my_remote_ <del>v</del> pn" | × |
|--------------------|----------------------------------------|-------------------------------------------|---|
| Enter Username and | d Password.                            |                                           |   |
| CISCO SYSTEMS      | <u>U</u> sername:<br><u>P</u> assword: | marty<br>xxxxxxxx                         |   |
|                    |                                        | OK Cancel                                 |   |

5. Once the connection is successfully established select **Statistics** from the Status menu to verify the details of the tunnel.

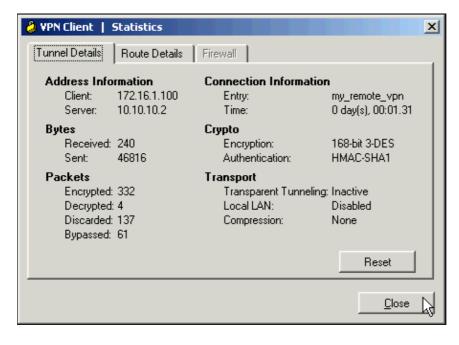

This window shows traffic and crypto information:

This window shows split tunneling information:

| VPN Client   Sta | tistics            |              |               | × |
|------------------|--------------------|--------------|---------------|---|
| Tunnel Details   | oute Details Firew | ali          |               |   |
| Local LAN Routes | :                  | Secured Rout | es            |   |
| Network          | Subnet Mask        | Network      | Subnet Mask   |   |
|                  |                    | 0.0.0.0      | 0.0.0.0       |   |
|                  |                    |              |               |   |
|                  |                    |              |               |   |
|                  |                    |              |               |   |
|                  |                    |              |               |   |
|                  |                    |              |               |   |
|                  |                    |              |               |   |
|                  |                    | 1            |               | _ |
|                  |                    |              | <u>C</u> lose | 2 |

# Troubleshoot

Use this section to troubleshoot your configuration.

#### **Incorrect Crypto ACL**

ASDM 5.0(2) is known to create and apply a crypto access control list (ACL) that can cause problems for VPN Clients that use split tunneling, as well as for hardware clients in network–extension mode. Use ASDM version 5.0(4.3) or later to avoid this problem. Refer to Cisco bug ID CSCsc10806 (registered customers only) for more details.

## **Related Information**

- Cisco ASA 5500 Series Adaptive Security Appliances
- Most Common L2L and Remote Access IPsec VPN Troubleshooting Solutions
- Cisco ASA 5500 Series Adaptive Security Appliances Troubleshoot and Alerts
- Technical Support & Documentation Cisco Systems

Contacts & Feedback | Help | Site Map

© 2009 – 2010 Cisco Systems, Inc. All rights reserved. Terms & Conditions | Privacy Statement | Cookie Policy | Trademarks of Cisco Systems, Inc.

Updated: Feb 25, 2008

Document ID: 68795